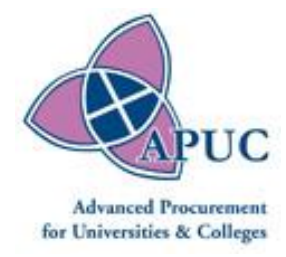

# UCSP WEBSITE

#### <span id="page-0-0"></span>USER GUIDE

The following document should serve as a user guide to Supplier users. When using the UCSP website, please refer to this document.

If you should have any issues or comments, please contac[t helpdesk@apuc-scot.ac.uk.](mailto:helpdesk@apuc-scot.ac.uk)

## CONTENTS

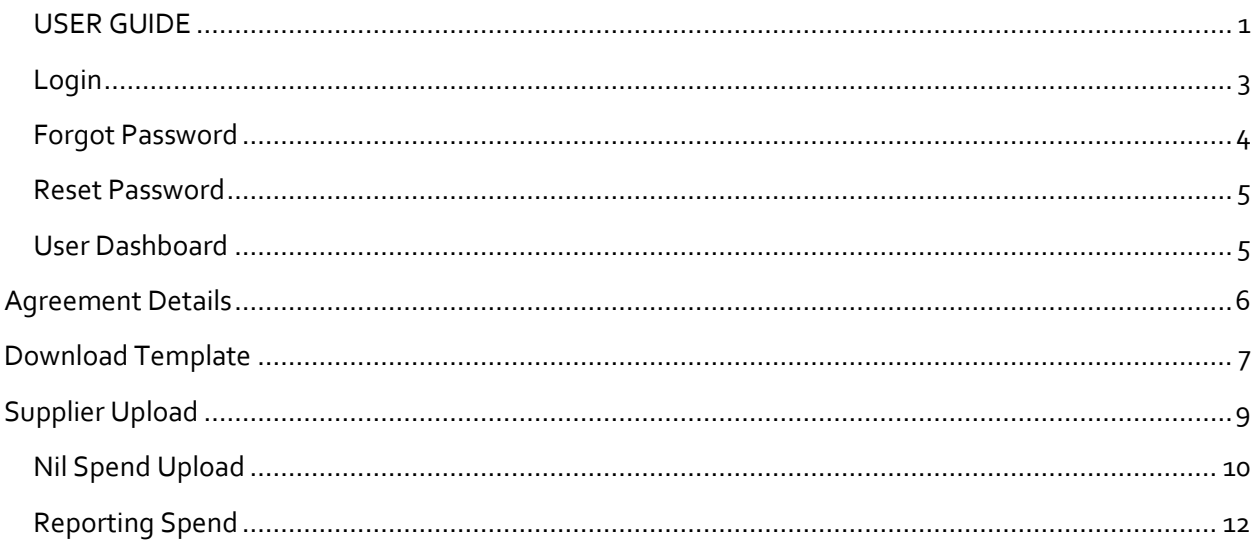

### <span id="page-2-0"></span>LOGIN

You will be met with a login page; please use the same username and password you would use for the existing website or use the username and password you have been supplied with.

If you require a new login, please contac[t helpdesk@apuc-scot.ac.uk.](mailto:helpdesk@apuc-scot.ac.uk)

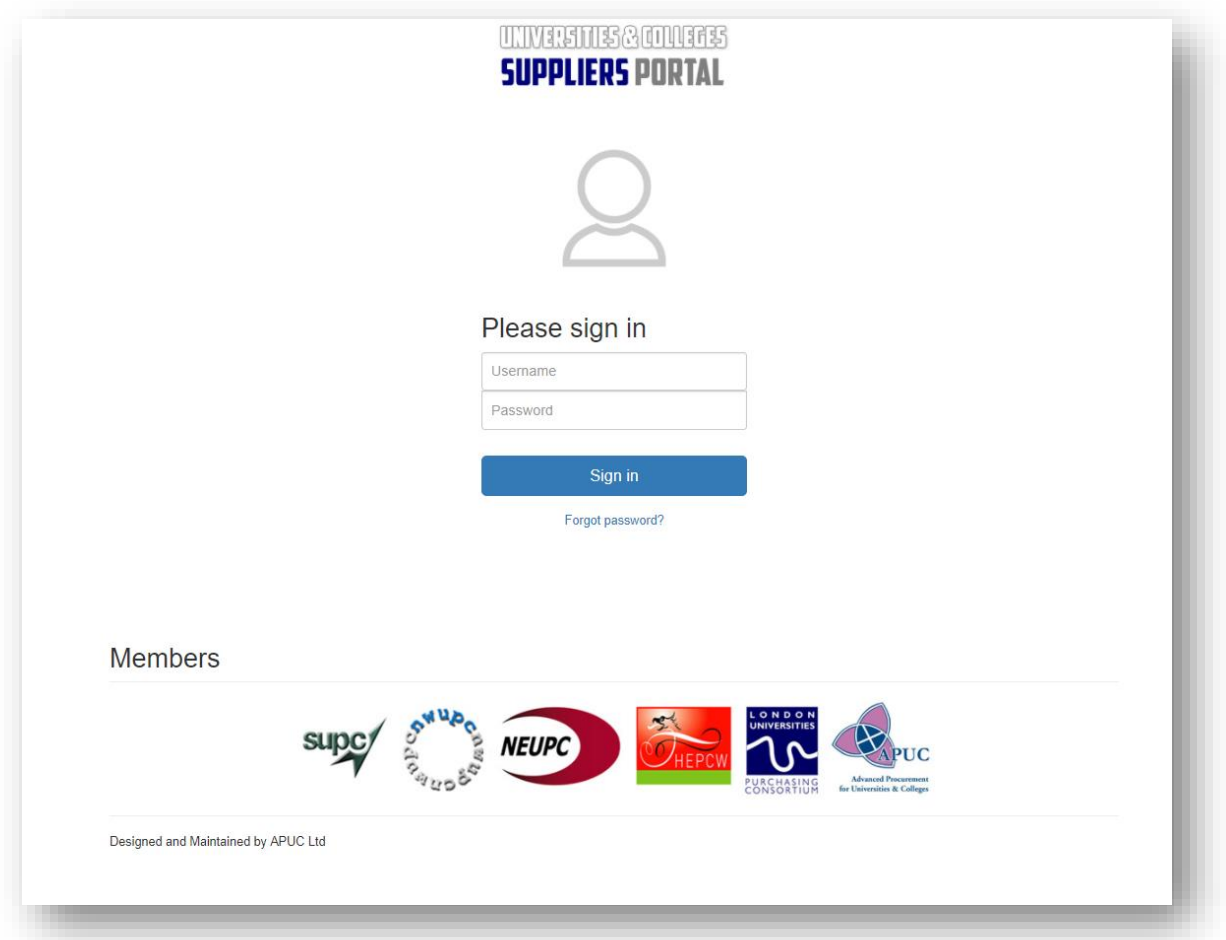

#### <span id="page-3-0"></span>FORGOT PASSWORD

A 'Forgot Password' link is available on the main login page, which this will allow you to set a new password.

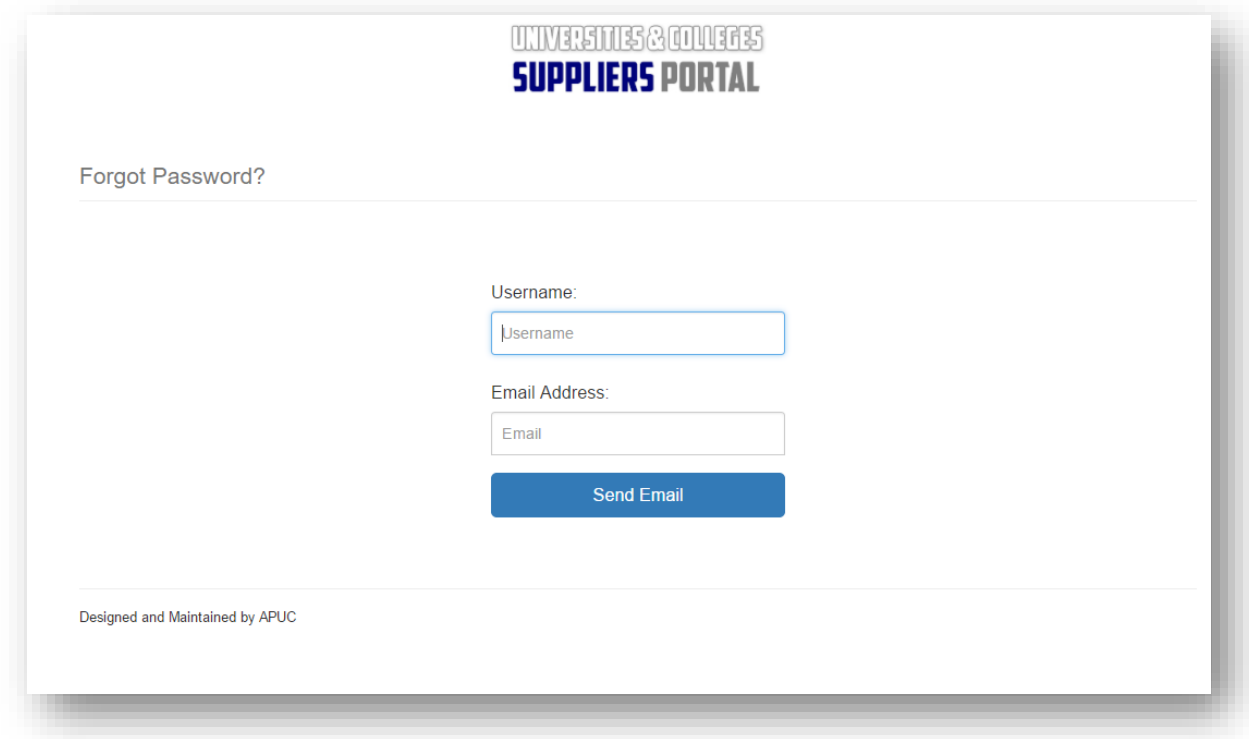

On submission, an email will be sent to you, please follow the directions within the email to reset your password.

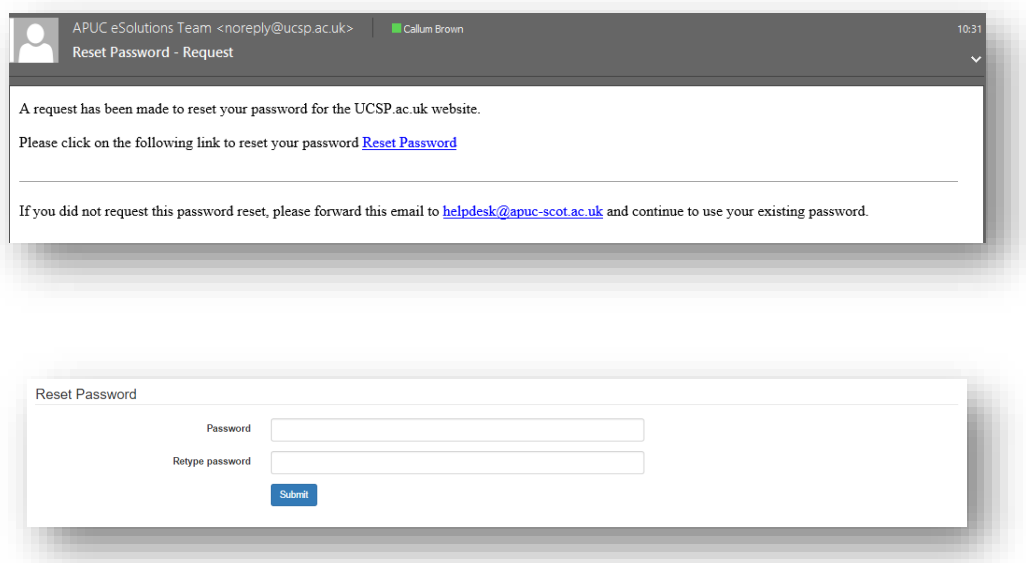

#### <span id="page-4-0"></span>RESET PASSWORD

You are also able to reset your password by clicking your name on the top right-hand corner and selecting the 'Reset Password' option, the log out option is also available in this menu.

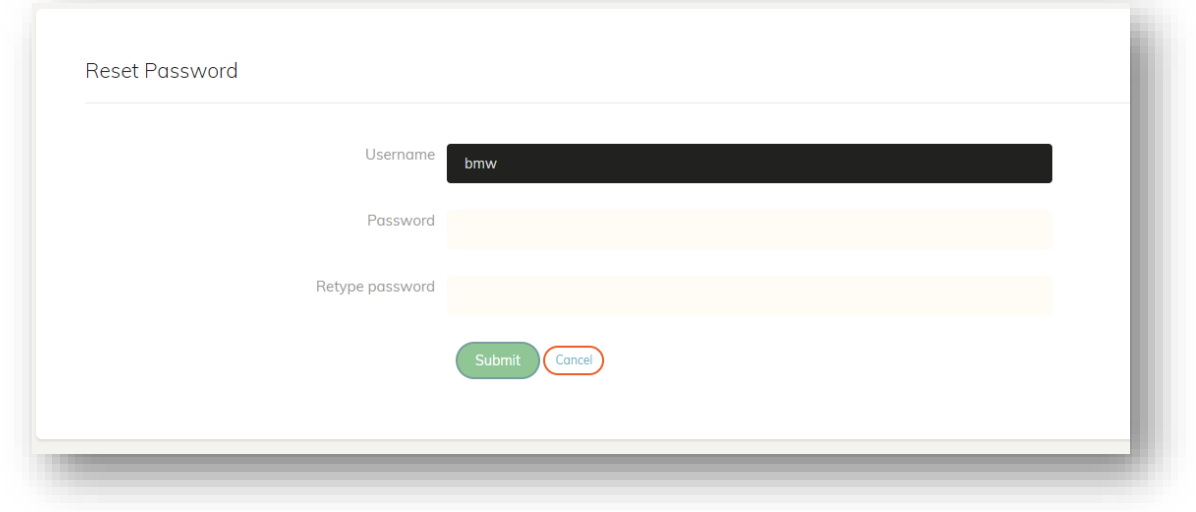

#### <span id="page-4-1"></span>USER DASHBOARD

When logged in, you will be taken to the user dashboard, where it displays the number of current live agreements, last upload and the Reporting Timetable, so that reporting deadlines can be easily referenced. It also provides a news/updates section and message and alerts box to keep users up to date on the website development.

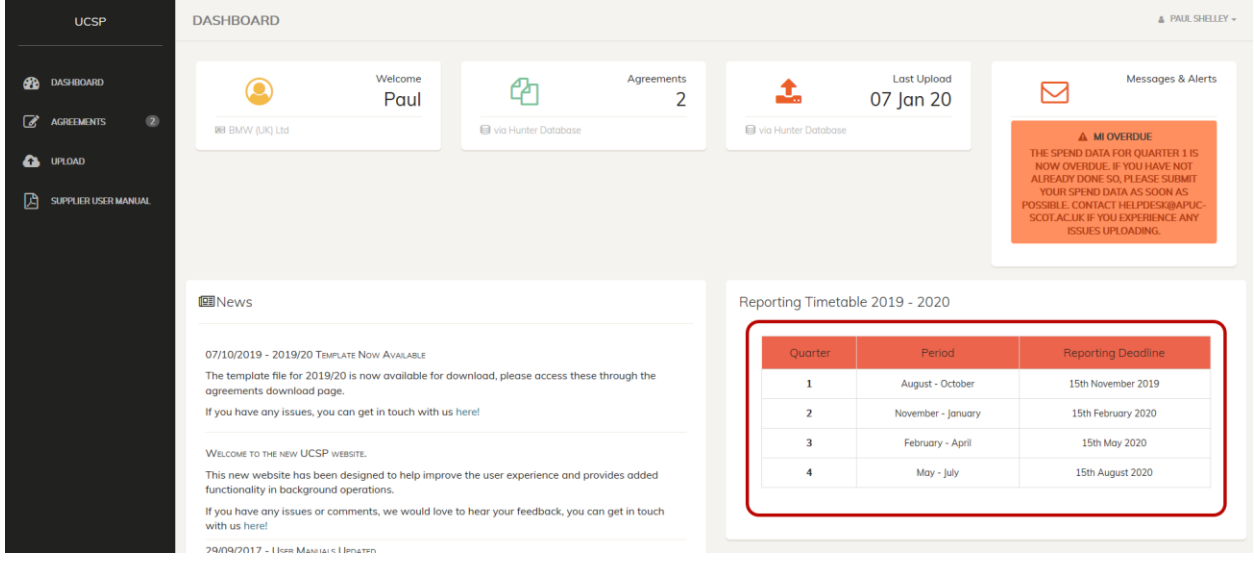

#### <span id="page-5-0"></span>AGREEMENT DETAILS

To view the Agreement Details, click on the desired agreement from the list of Agreements on the 'Agreements' menu option.

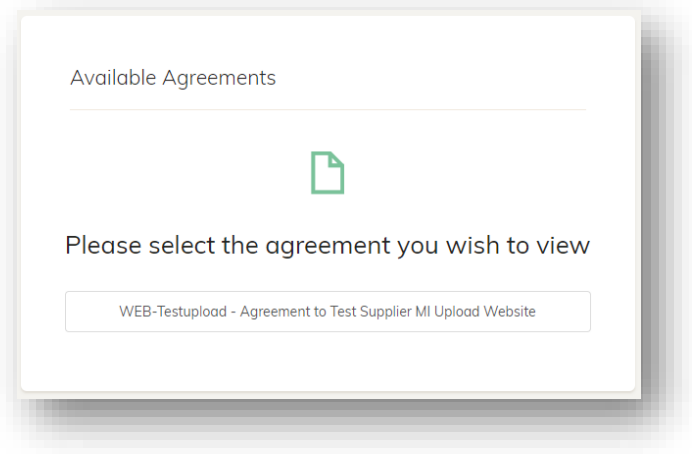

This will display an overview of the selected Agreements details, such as the Agreement Title, Contract Manager and the Quarterly Upload Status of that agreement.

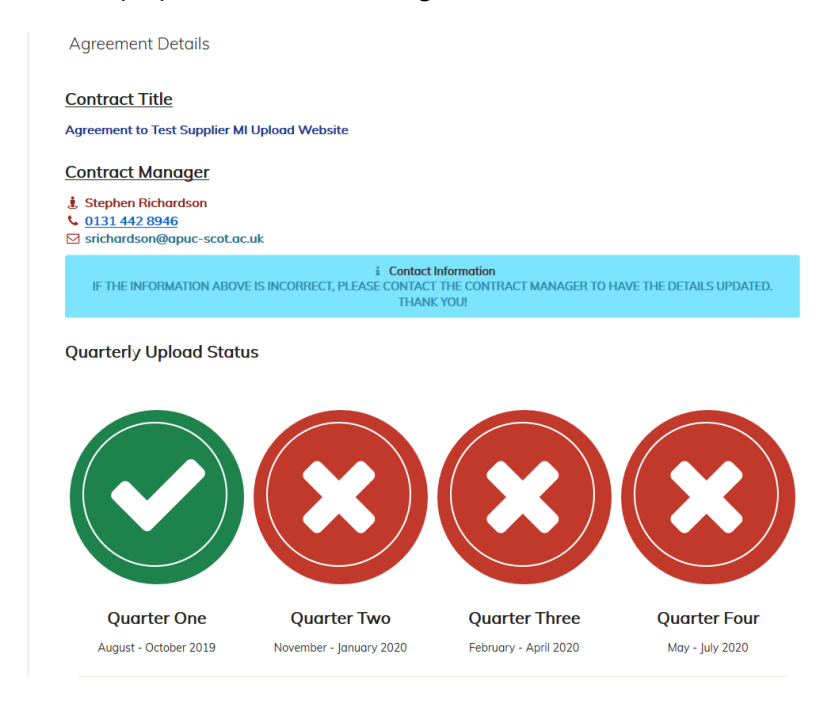

#### <span id="page-6-0"></span>DOWNLOAD TEMPLATE

The first action to take before uploading any spend, is to download the Supplier Spend Template. To do this, select the 'Agreements' menu option, then using the list provided, select the agreement you wish to report spend for.

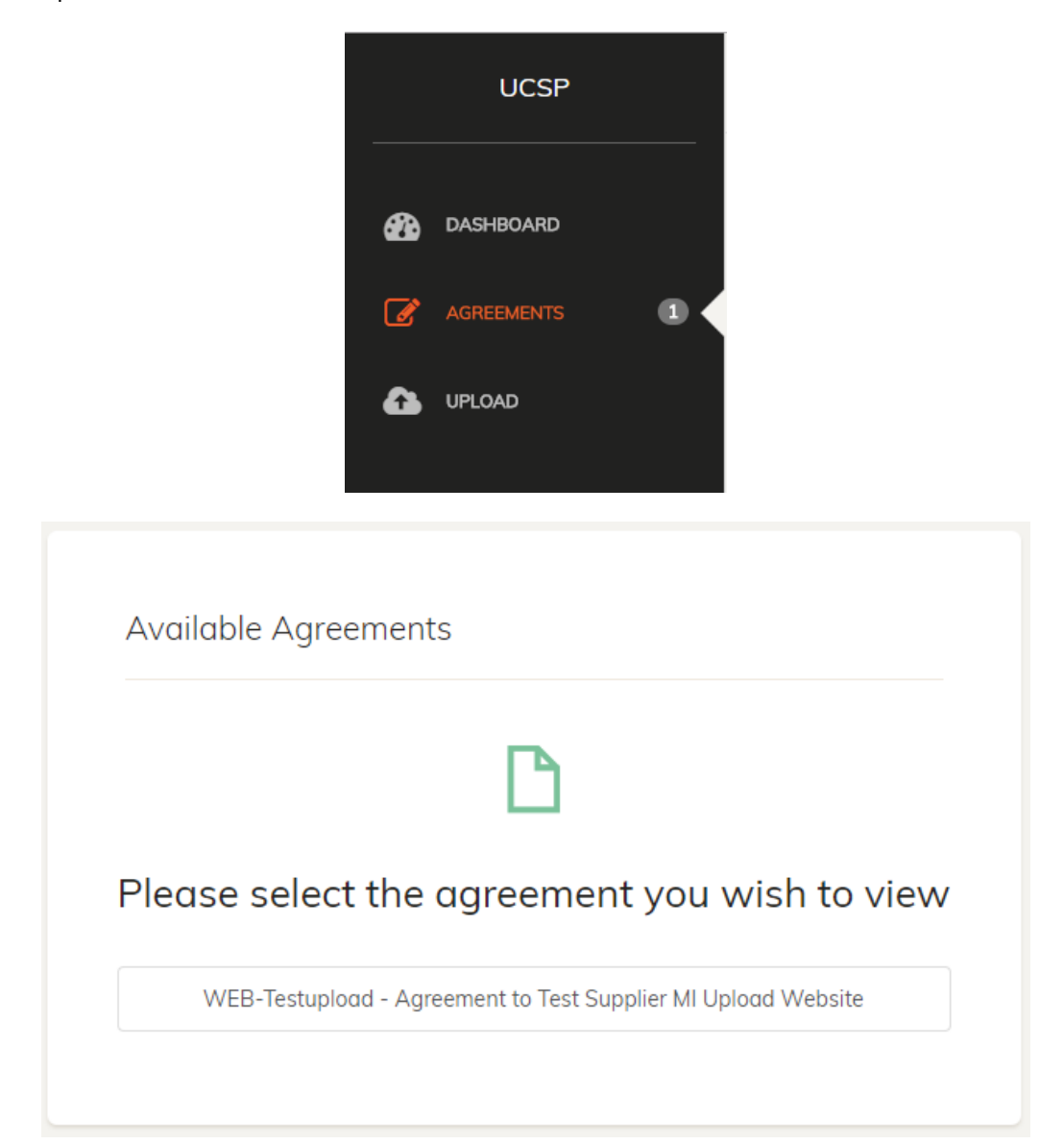

Once you are in the Agreement Details page, select the template you require from the drop-down list, e.g. 2018-2019, 2019-2020.

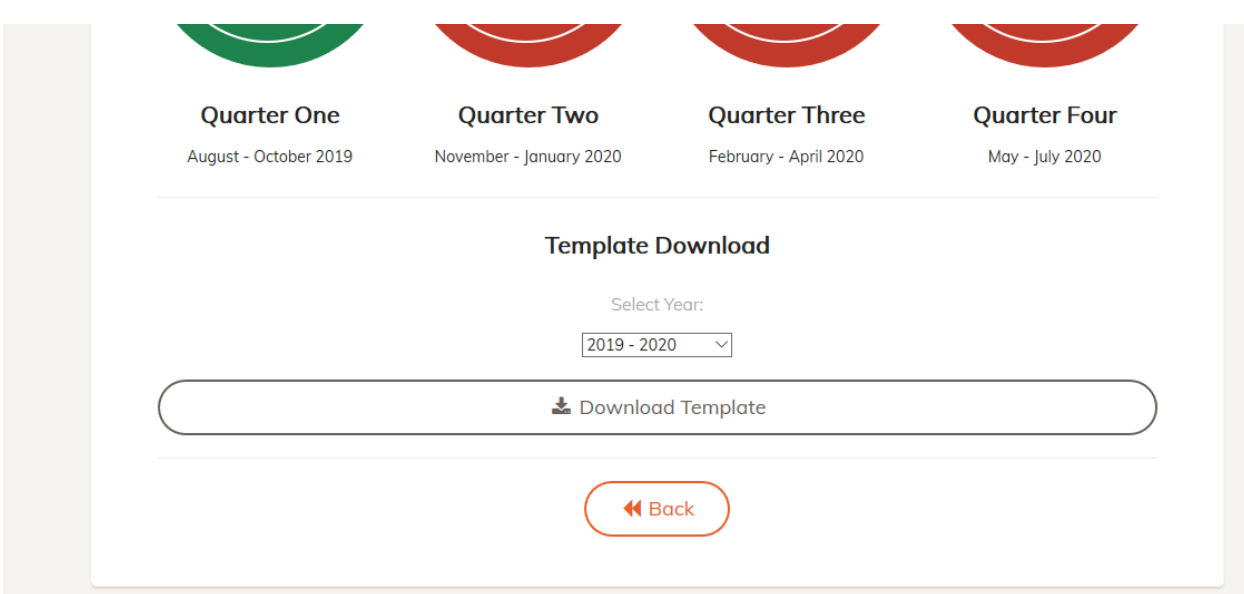

Click the Download Template button, the excel file will then be downloaded to your computer.

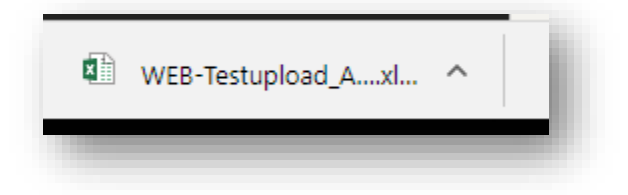

# **\*\*\*PLEASE NOTE YOU WILL ONLY BE ABLE TO USE THE TEMPLATES PROVIDED BY THIS WEBSITE, ANY OTHER TEMPLATES OR SPREADSHEETS WILL BE REJECTED\*\*\***

### <span id="page-8-0"></span>SUPPLIER UPLOAD

When uploading, please select the 'Upload' menu option.

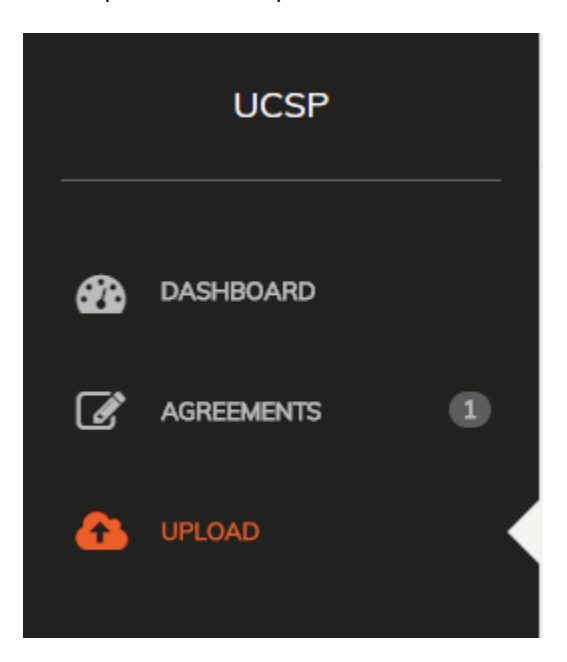

It's at this stage select which type of upload is being recorded, the selected agreement and selected supplier are also shown at this stage to allow you to confirm you have selected the correct data, as shown below.

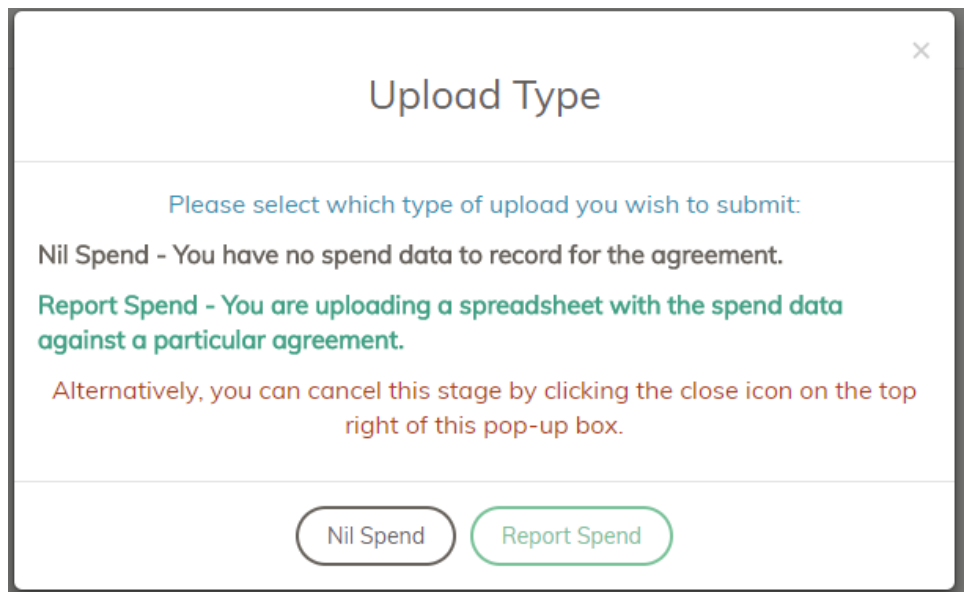

#### <span id="page-9-0"></span>NIL SPEND UPLOAD

When selecting Nil Spend, you will be asked to select the agreement you are uploading for

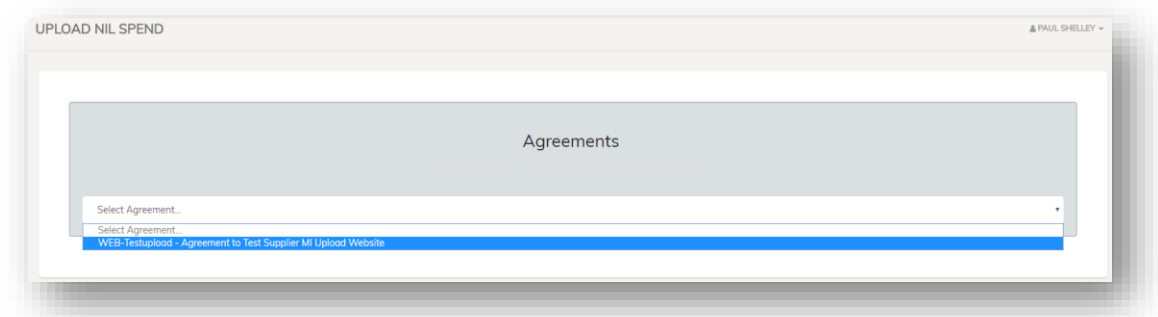

Select the year you are uploading for.

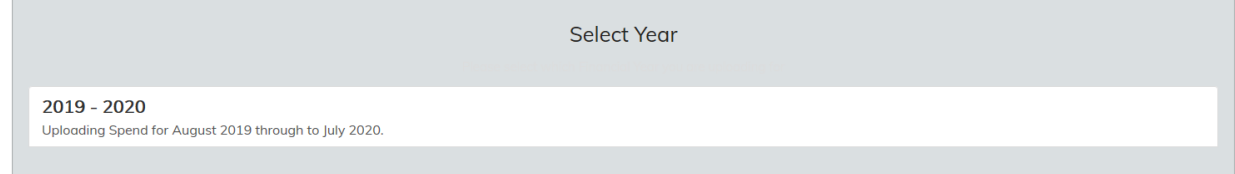

Then you select the upload period you are uploading for.

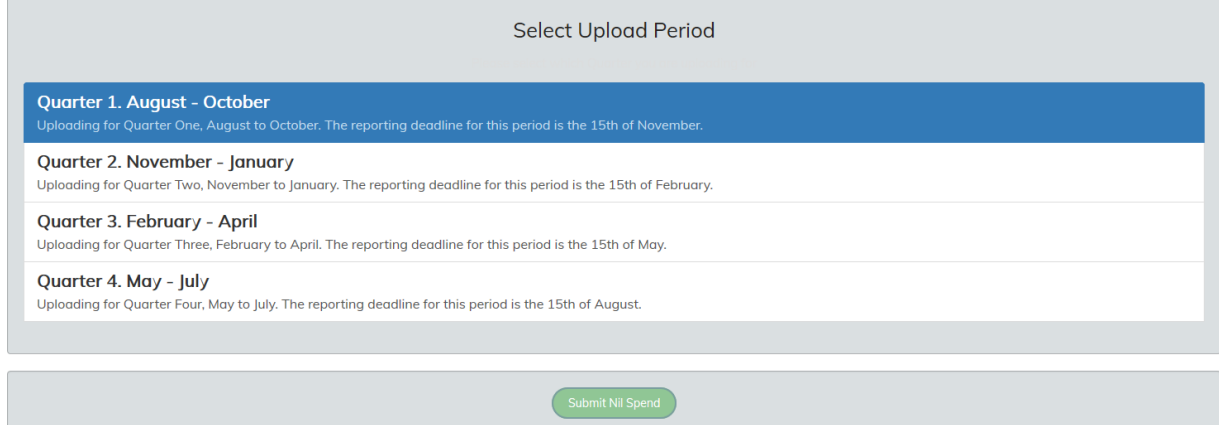

On 'Submit Nil Spend' the confirmation popup is shown, which confirms the Upload Period, Framework and Spend Type.

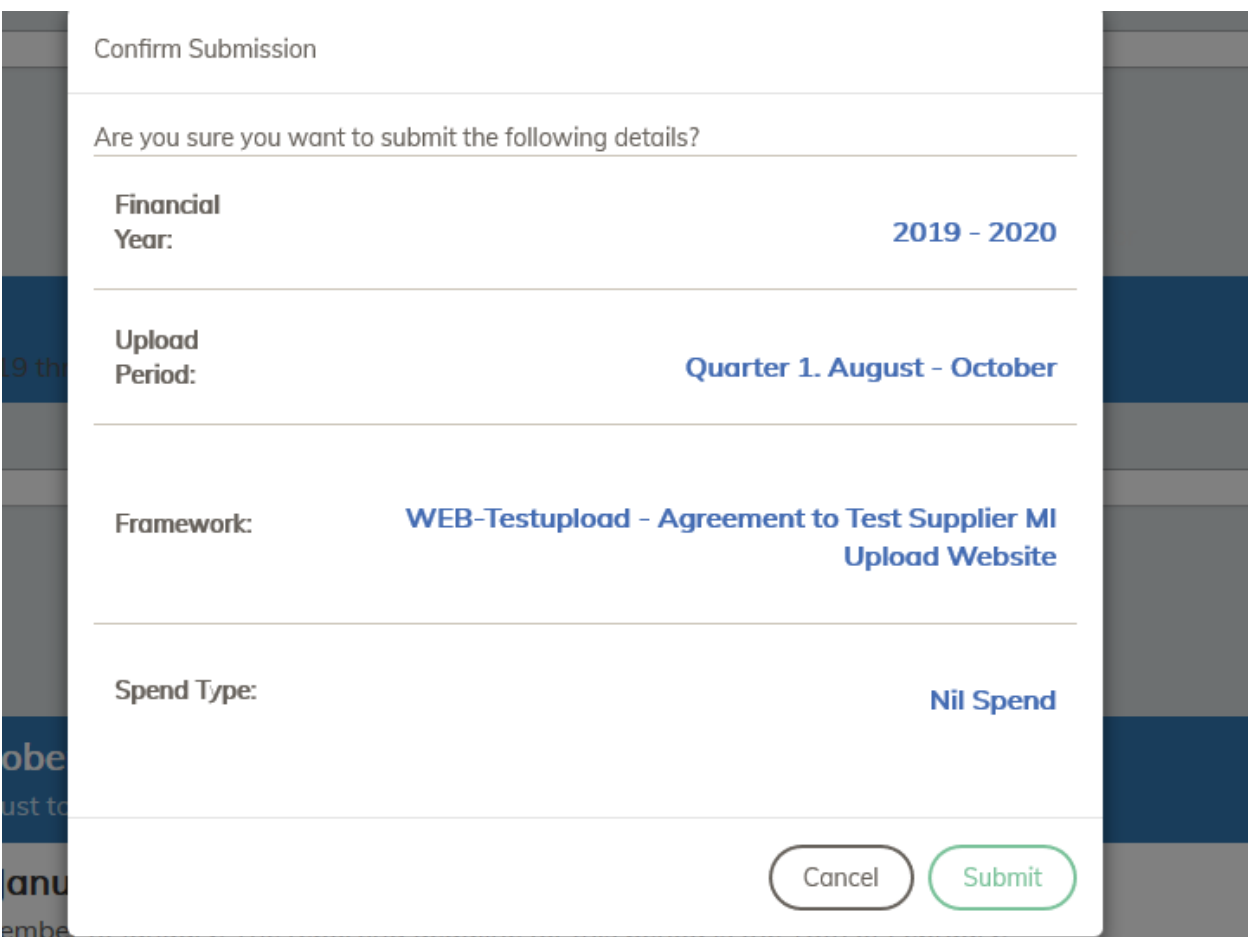

#### <span id="page-11-0"></span>REPORTING SPEND

The reporting spend button works similar to the nil spend button, where you are taken to the same page, you are then asked to select the agreement and the quarter you are uploading for.

You are then asked to select the spreadsheet they wish to upload.

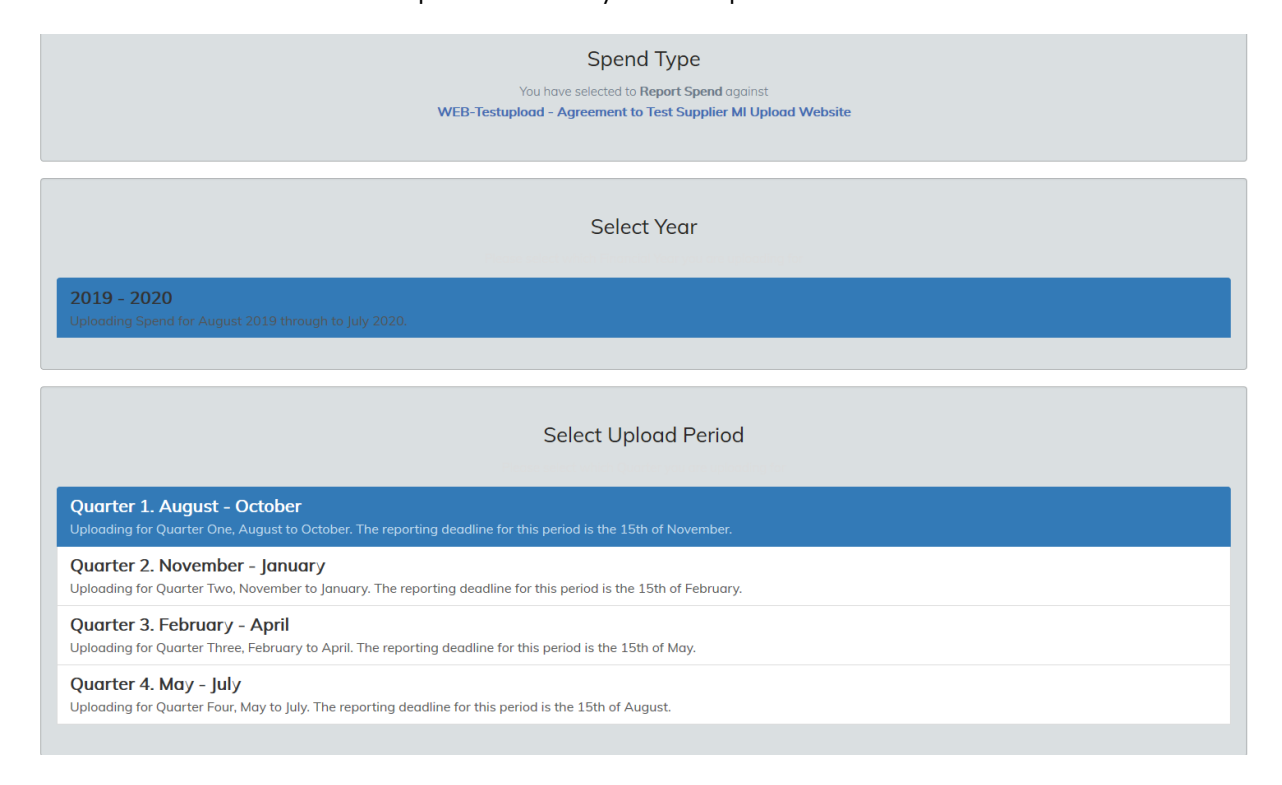

On 'Upload File', the excel file is uploaded, you are then able to review the data you have uploaded. There is a section for each Consortia tab of the uploaded spreadsheet. This will show any new data being entered for that quarter and it will also show any conflicting values in yellow, where a value already exists for that quarter, as shown below.

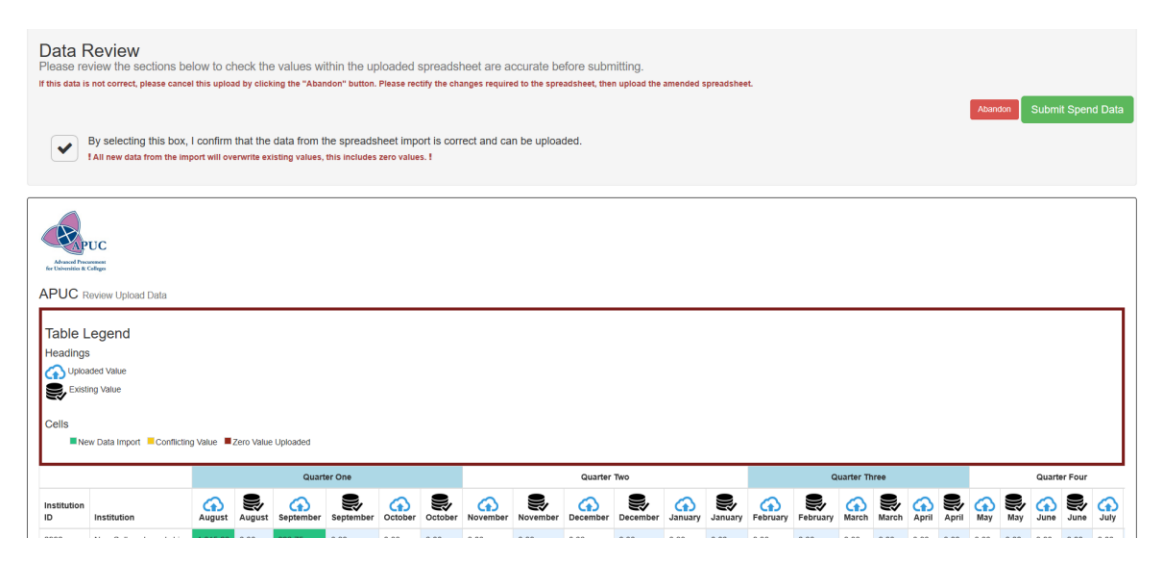

Zero value, would show as below, where a value of £55 already exists in the database and the user is uploading a value of £0.

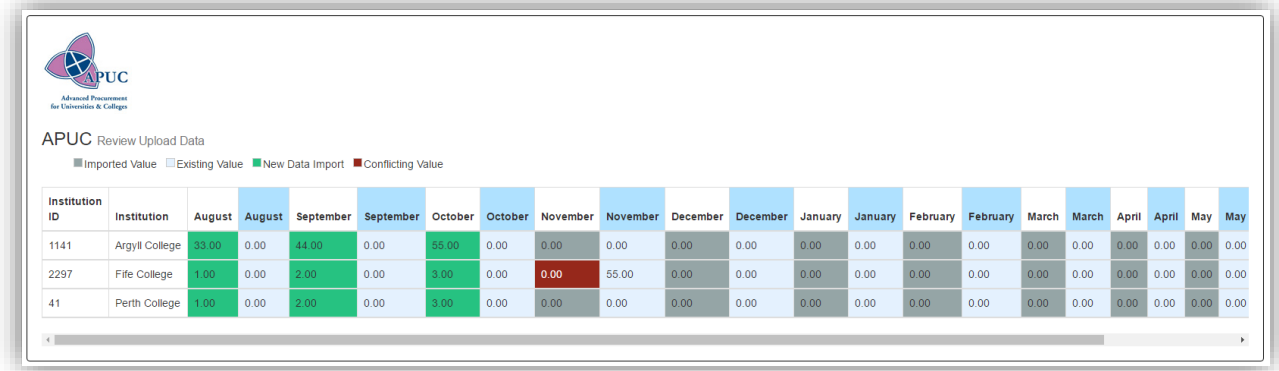

Once you have checked all the values are correct, you are required to check the checkbox at the top of the review page. The data will not be uploaded until the checkbox is checked.

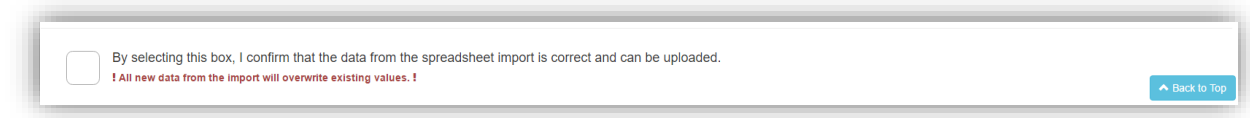

# **\*\*\*Please be aware that on submission of this upload, all data will be overwritten\*\*\***

On submission, you will be shown a confirmation screen before the final submit. This gives you another chance to check all data is correct, before submitting.

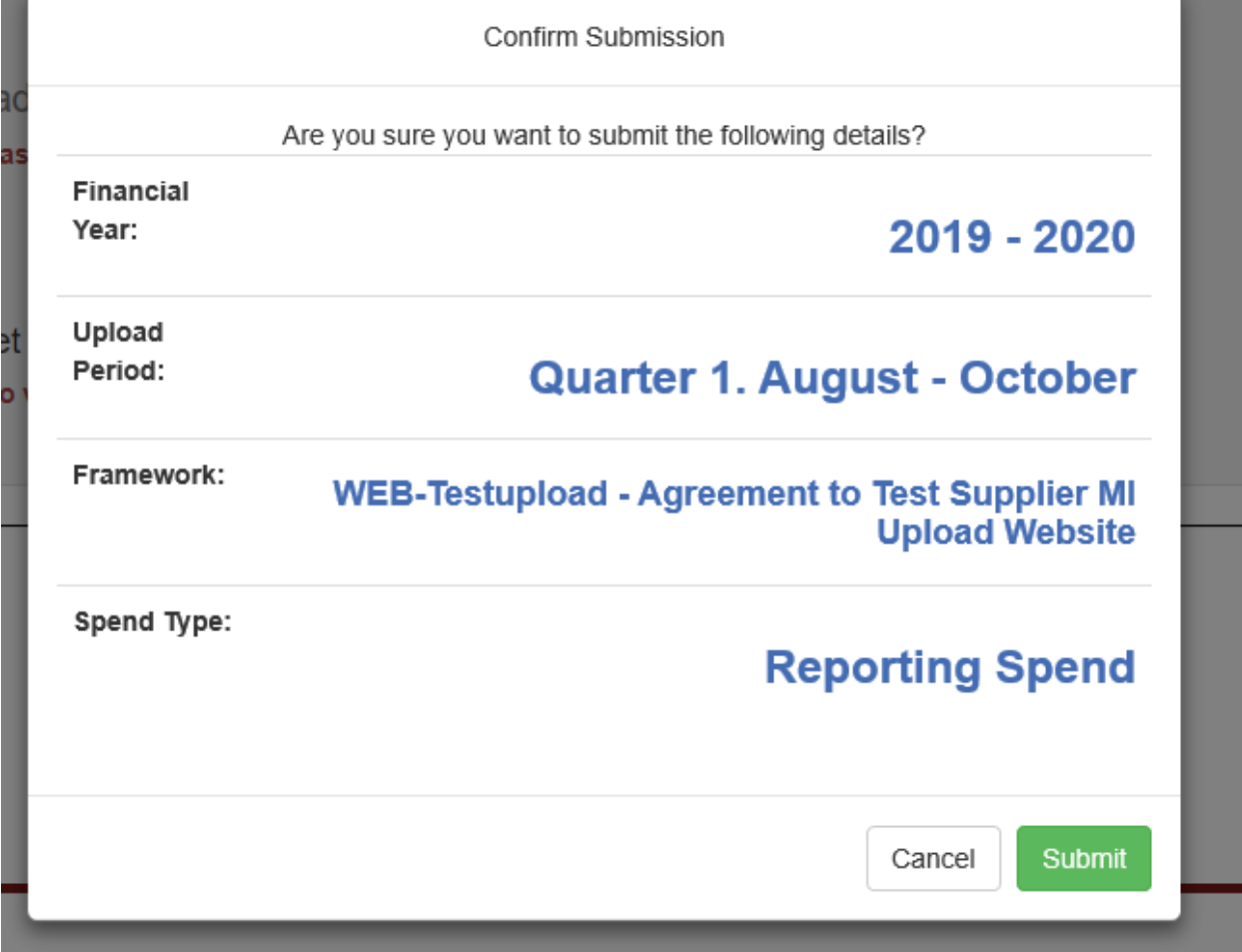